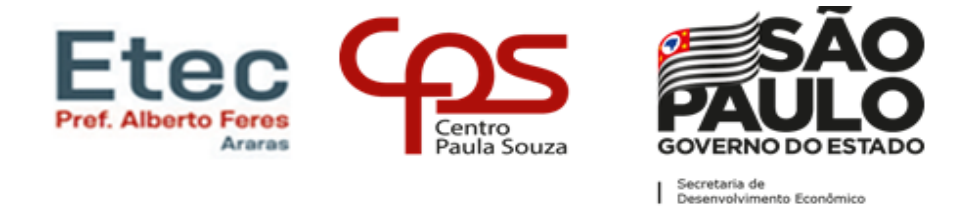

# **Rematrícula 1º semestre de 2024 – passo a passo**

De 04 até 08 de dezembro teremos o período de rematrícula para todos os cursos. As rematrículas dos alunos dos cursos Técnicos Integrados ao Ensino Médio poderão ser realizadas pelos seus responsáveis acessando o sistema NSA pelo sit[e](https://nsa.cps.sp.gov.br/) [https://nsa.cps.sp.gov.br/.](https://nsa.cps.sp.gov.br/) Para efetuar o login será necessário selecionar a opção entrar como responsável, o número de RM do aluno, a senha e do código da Etec (024).

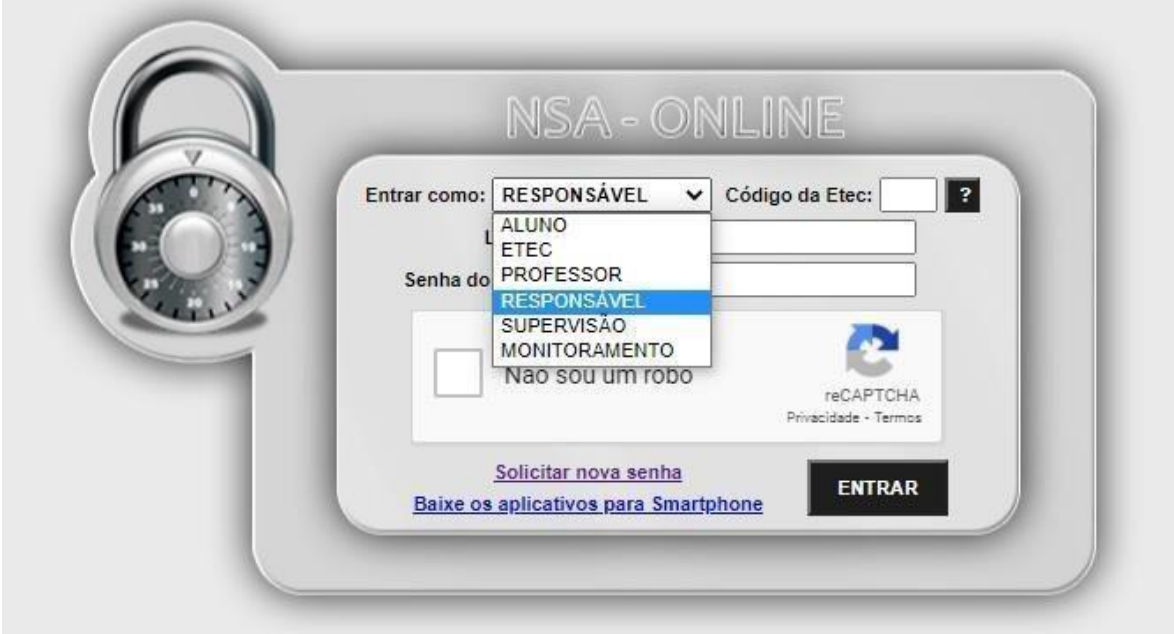

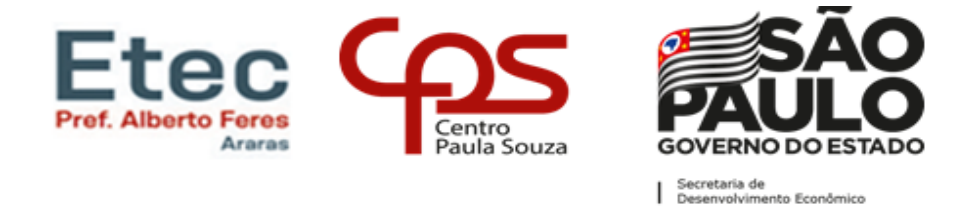

Após efetuar o login, o responsável deverá clicar em Rematrícula na parte superior da página.

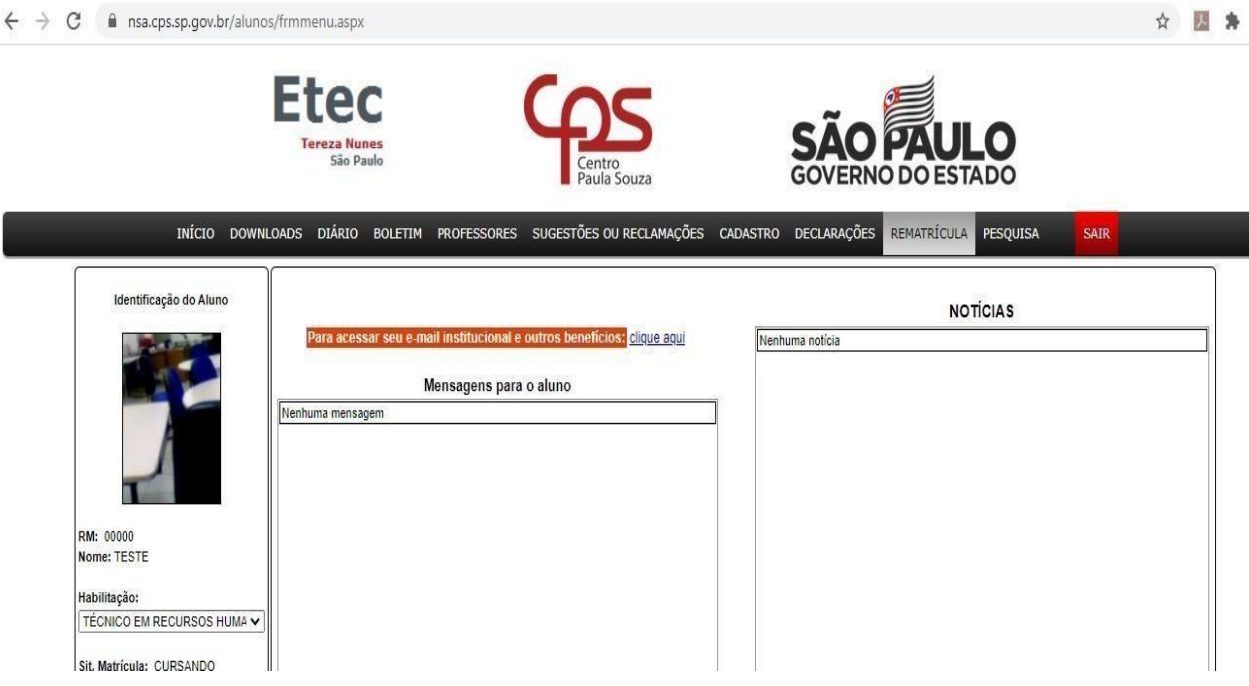

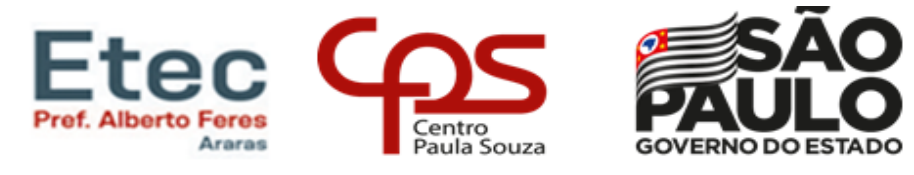

Secretaria de<br>| Desenvolvimento Econômico

### **CONFERIR OS DADOS E CASO NECESSÁRIO CORRIGIR / ATUALIZAR**

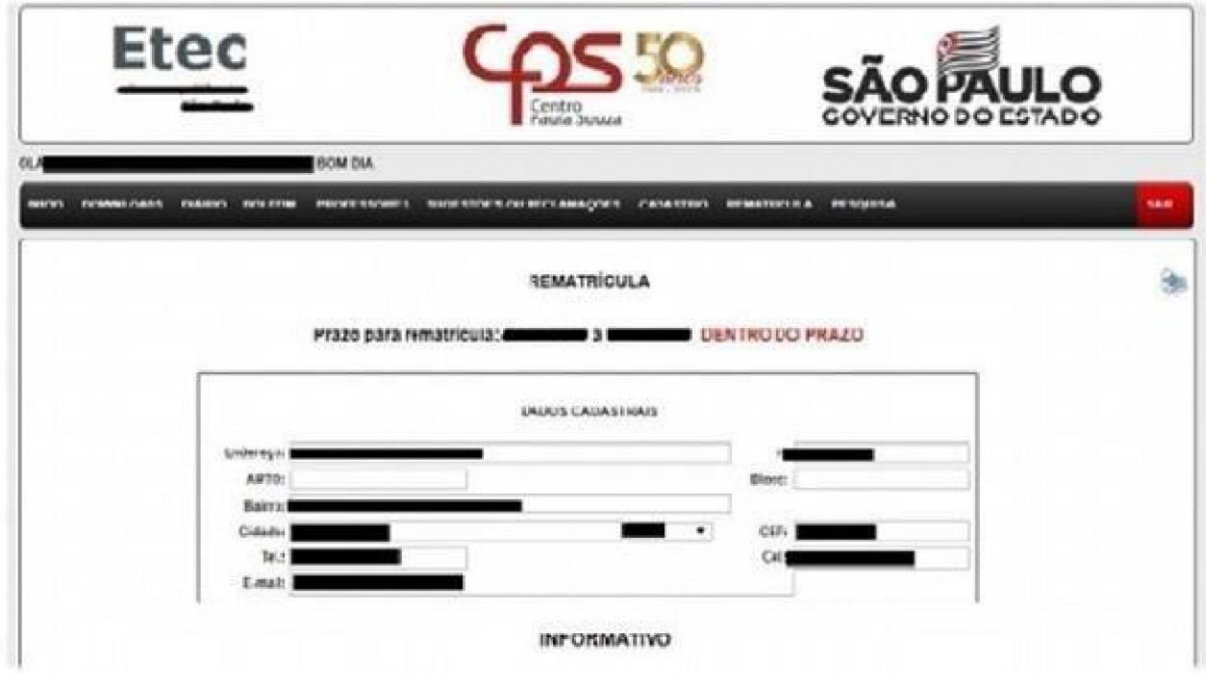

## LER TODO O INFORMATIVO E NO FINAL DA PÁGINA SELECIONAR: EU CONFIRMO ESSA INFORMAÇÃO! - SOMENTE APÓS SELECIONAR ESTE ITEM SURGIRÁ O BOTÃO EFETUAR MATRÍCULA. BASTA CLICAR NELE PARA EFETUAR A REMATRÍCULA.

### De acordo com a Deliberação CEE nº 127/2014

#### RECONSIDERAÇÃO/RECURSO:

**RECONSIDERAÇÃO/RECURSO:**<br>Artigo 3\* - Divulgado o resultado final das availações, os estudantes retidos ou seus representantes legais poderão solicitar à dreção da escola, reconsideração<br>Artigo 3\* - Divulgado o resultado f

- 
- 
- 
- 

 $\S 2^a$  - A Diretoria de Ensino, ou órgão equivalente de supervisão delegada, emitrá sua decisão sobre o recurso interposto, no prazo máximo de 15 días, contados a<br>partir de seu recebimento<br> $\S 3^a$ - Ma análise do recurso,

Ilma Senhora Diretora Maria de Lourdes Silva Serodio

Venho requerer minha rematricula para o TÉCNICO EM<br>citadas acima e da existência de cópias do Regimento Comum nas Etecs do<br>Declaro ainda, que as informações referentes aos meus dados representam a v para of the same of the context of the context of the set of the set of the set of the set of the set of the set of the set of the set of the set of the set of the set of the set of the set of the set of the set of the set wardad

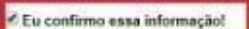

Eletuar a ren

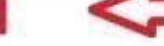

O botão efetuar rematrícula só aparecerá após selecionar este item.

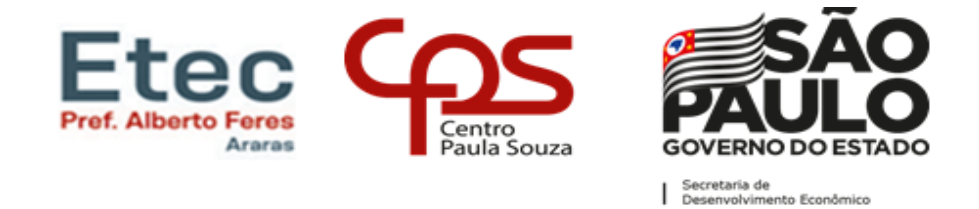

Caso o responsável não tenha a senha ele poderá gerá-la clicando em solicitar nova senha.

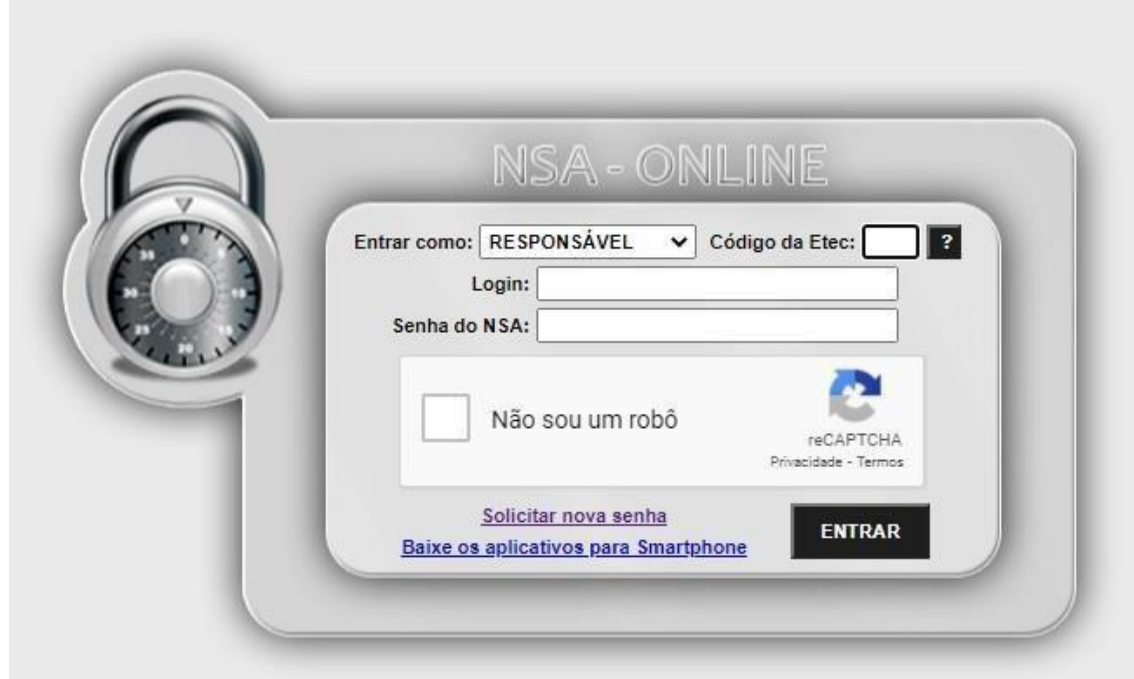

Na tela de solicitação o responsável deverá informar o código da Etec (024) e o número de CPF do aluno, uma nova senha será gerada e enviada para o e-mail cadastrado no sistema NSA.

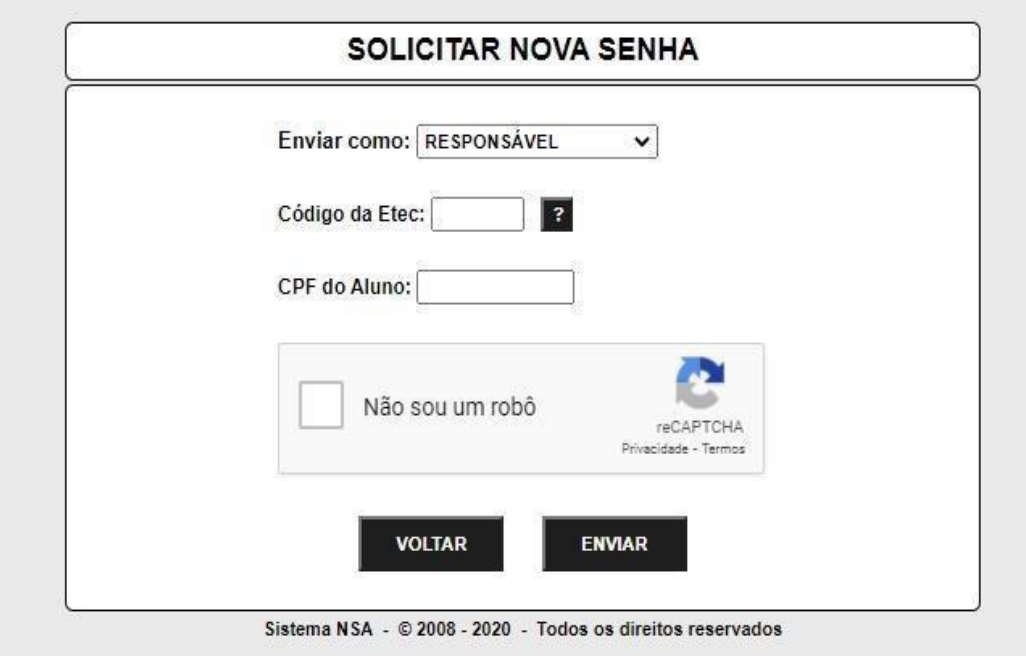